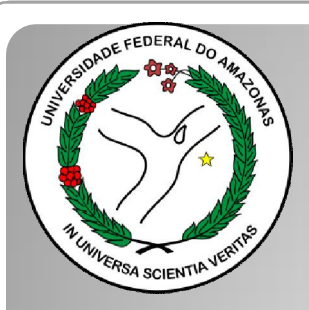

*Universidade Federal do Amazonas Pró-Reitoria e Gestão de Pessoas Departamento de Desenvolvimento de Pessoas Coordenação de Acompanhamento da Carreira*

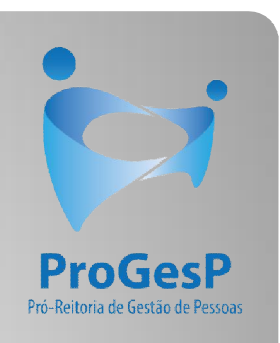

## PROGRESSÃO POR CAPACITAÇÃO

Passo a passo - SEI

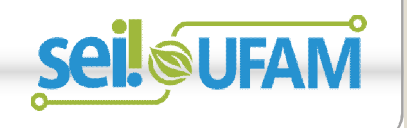

Manaus-AM Julho de 2019

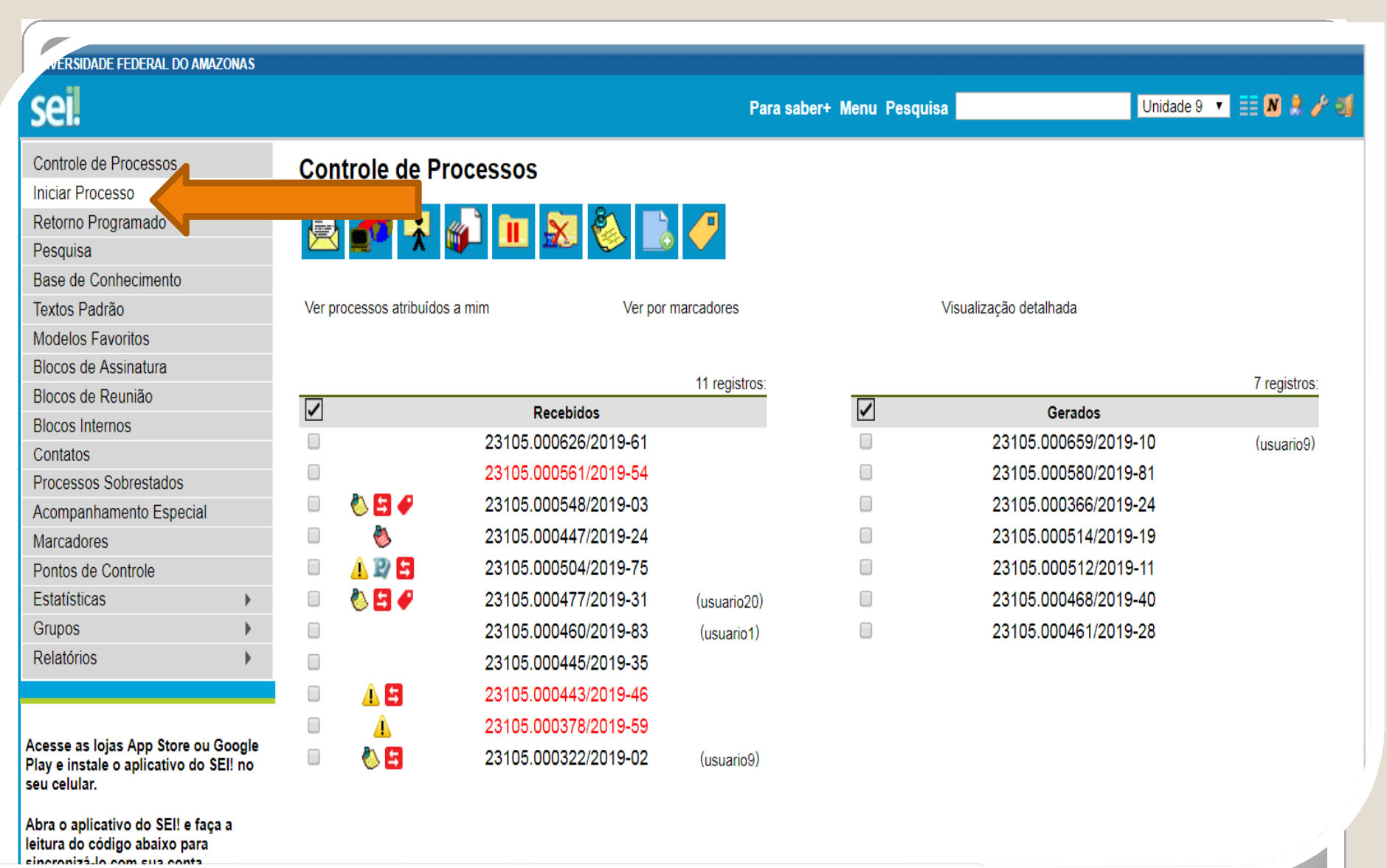

Passo 1: Após entrar no ambiente do SEI, clique em "Iniciar Processo"

RSIDADE FEDERAL DO AMAZONAS

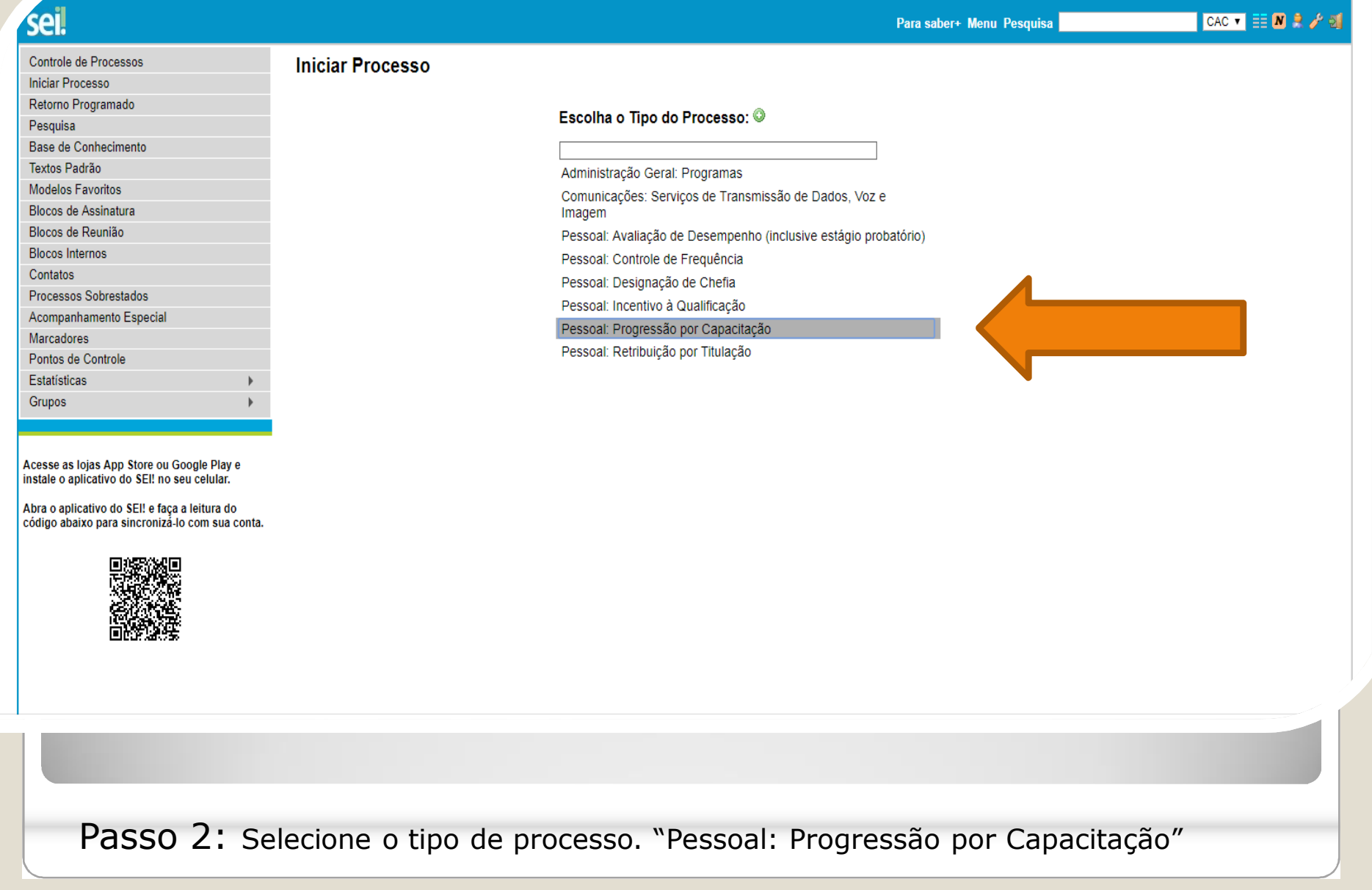

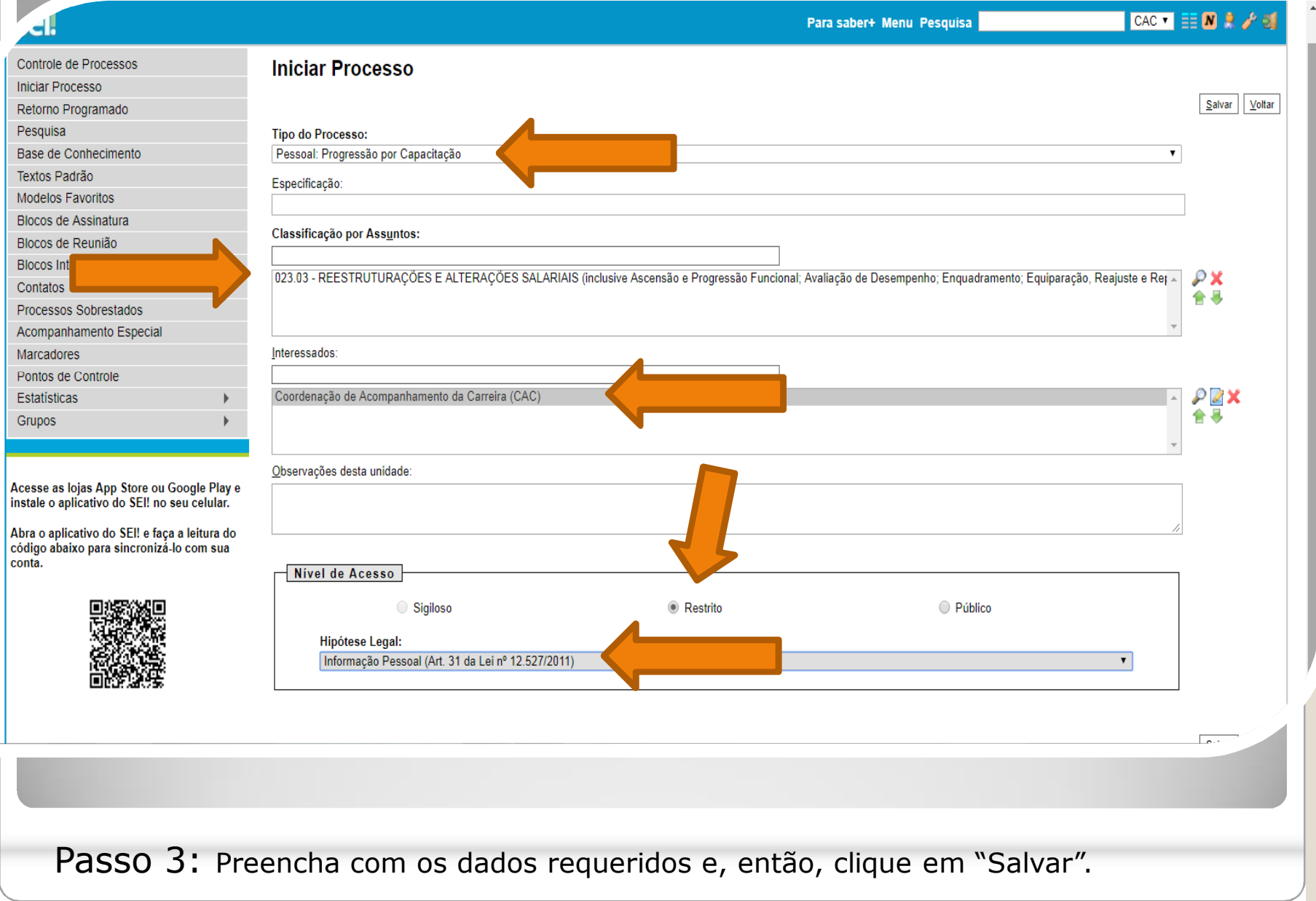

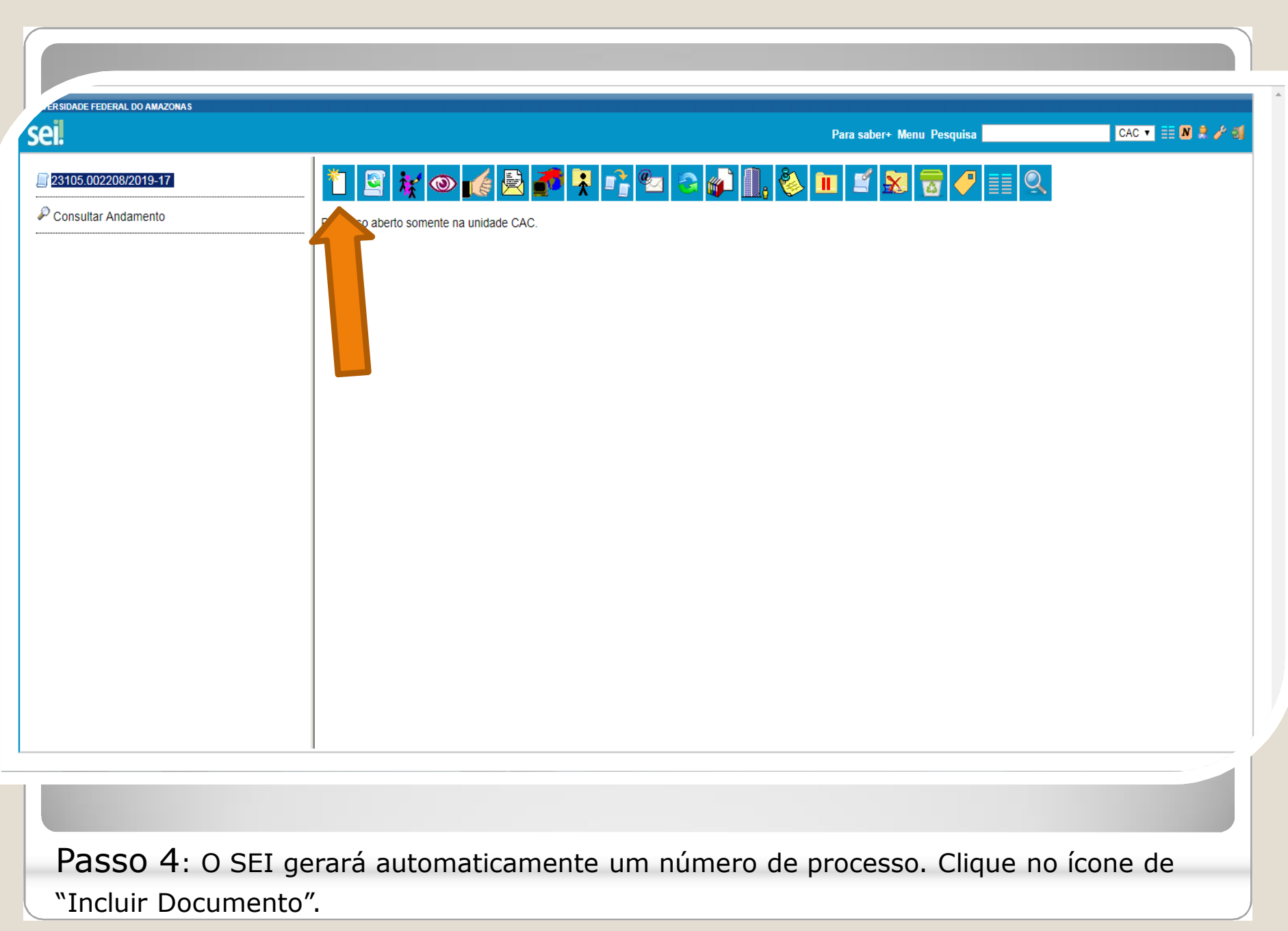

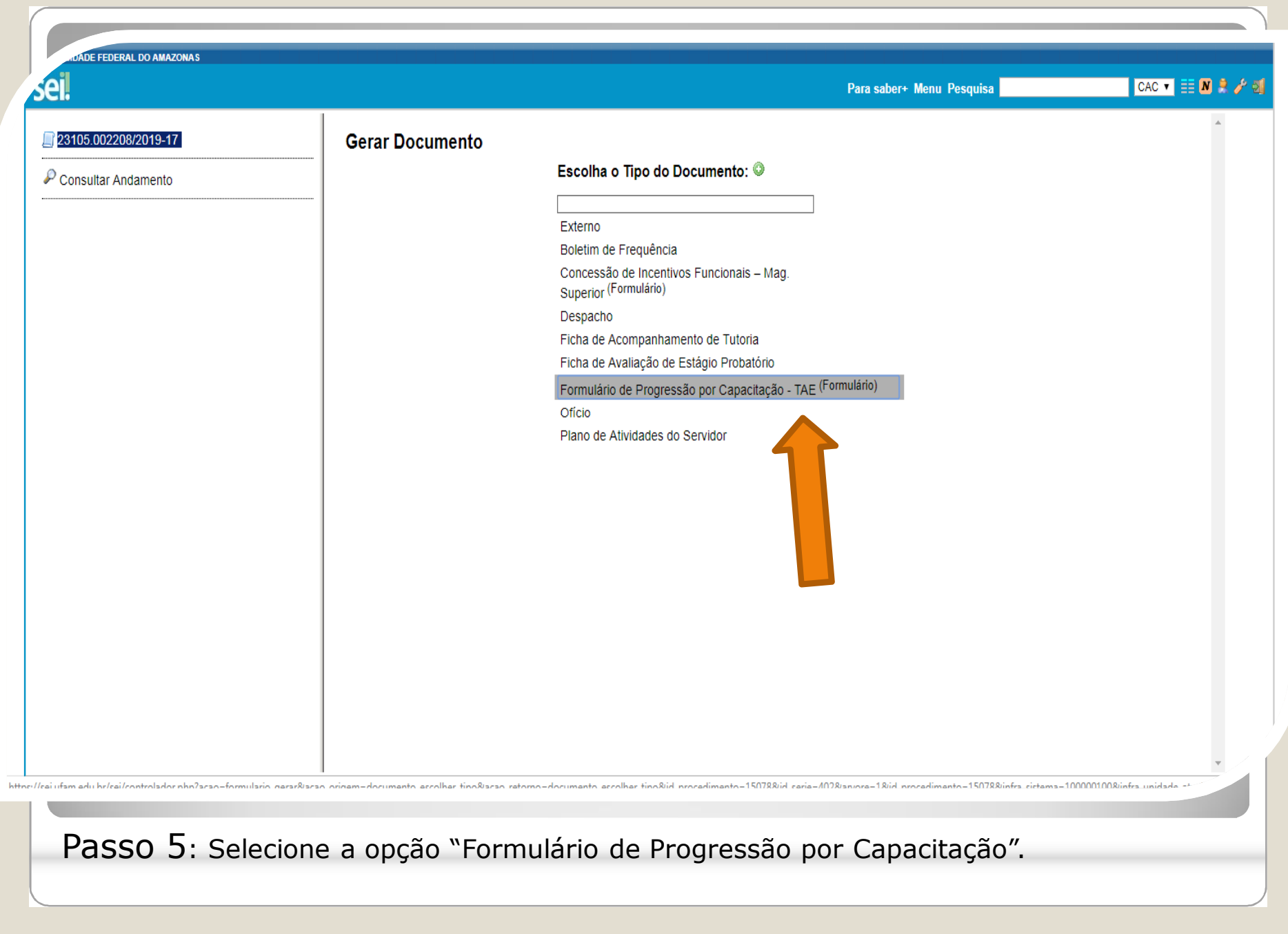

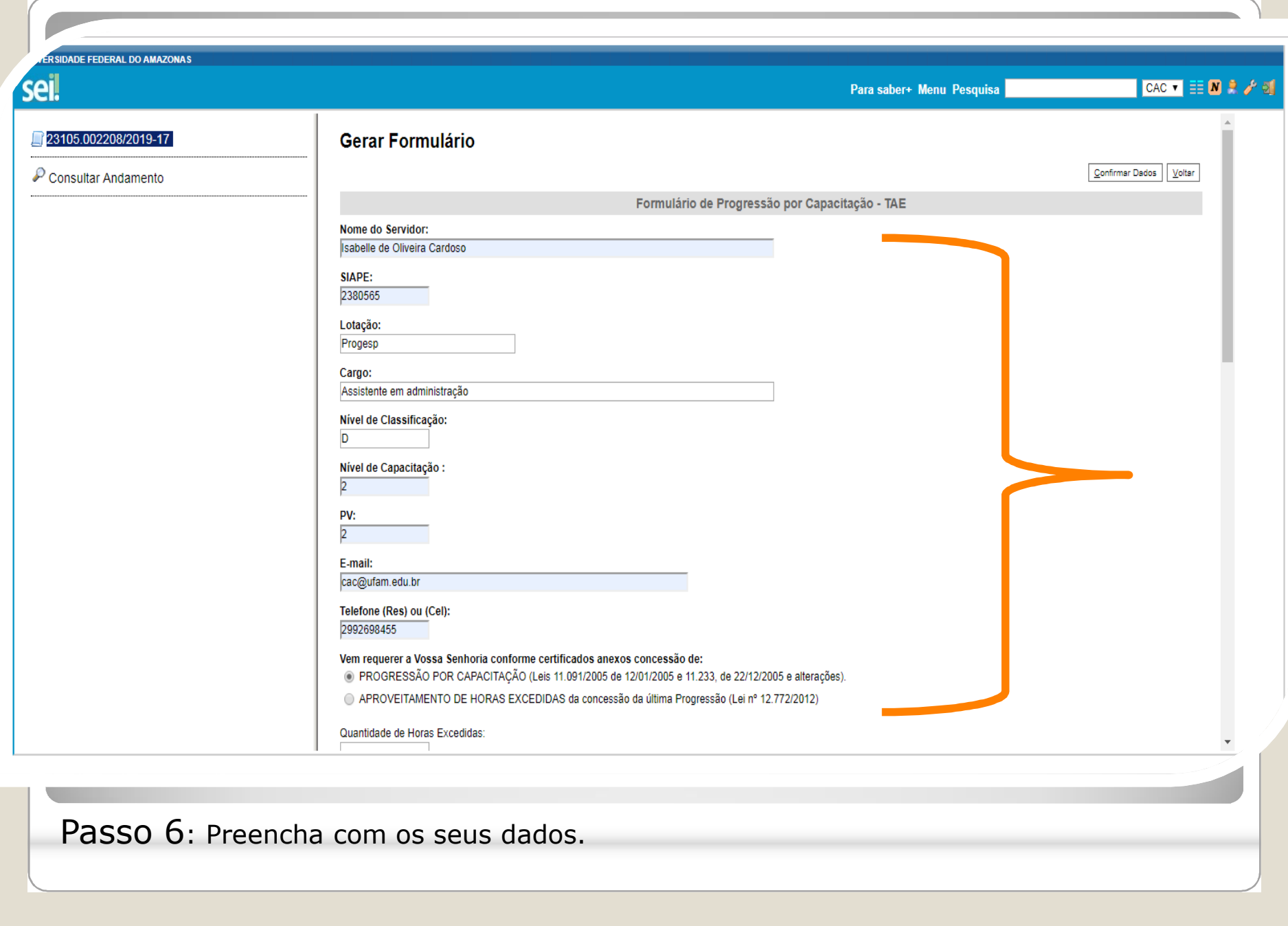

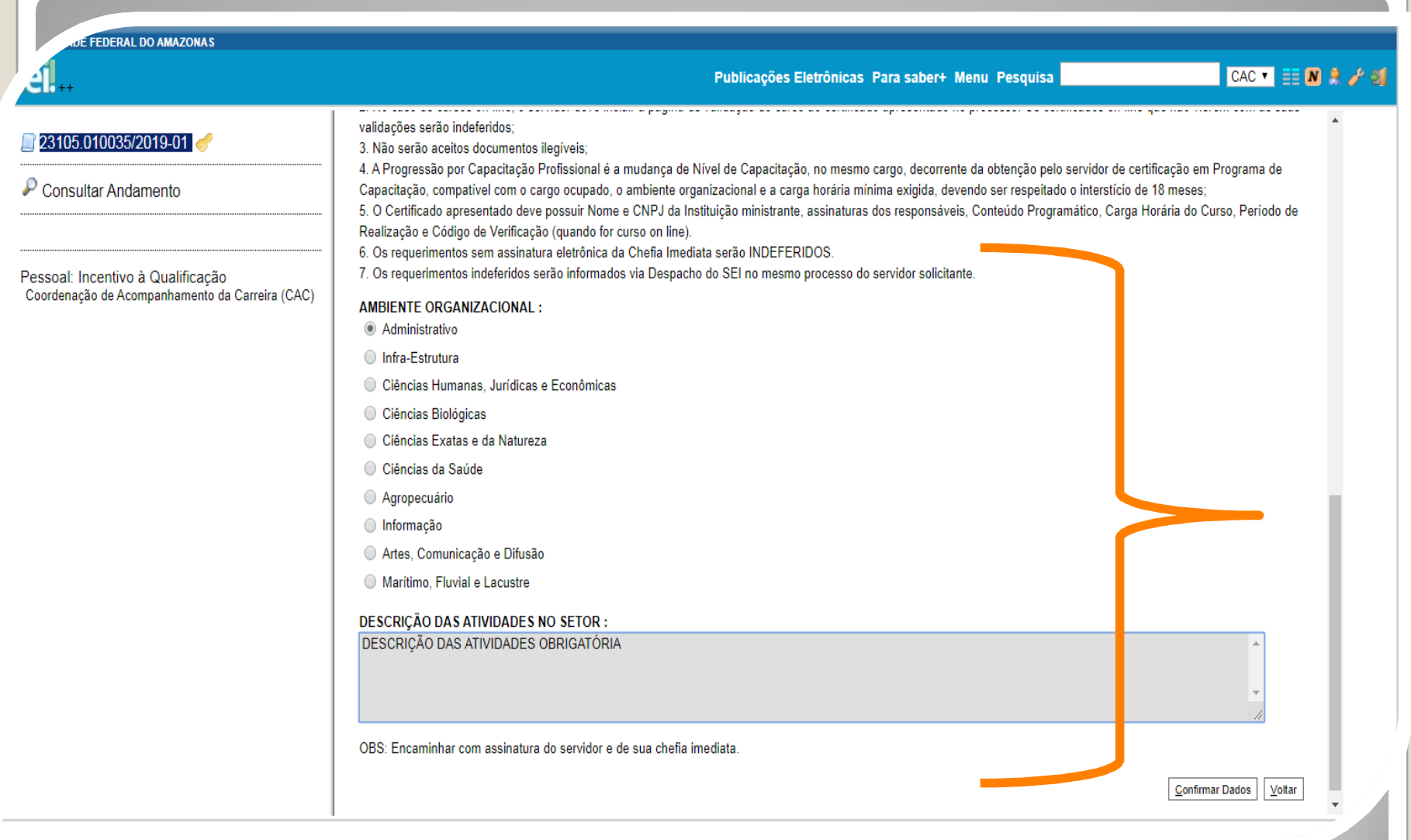

Passo 7: Selecione o seu Ambiente Organizacional e descreva as atividades que você desempenha com o máximo de detalhes possível, pois facilitará no momento de analisar o seu processo.

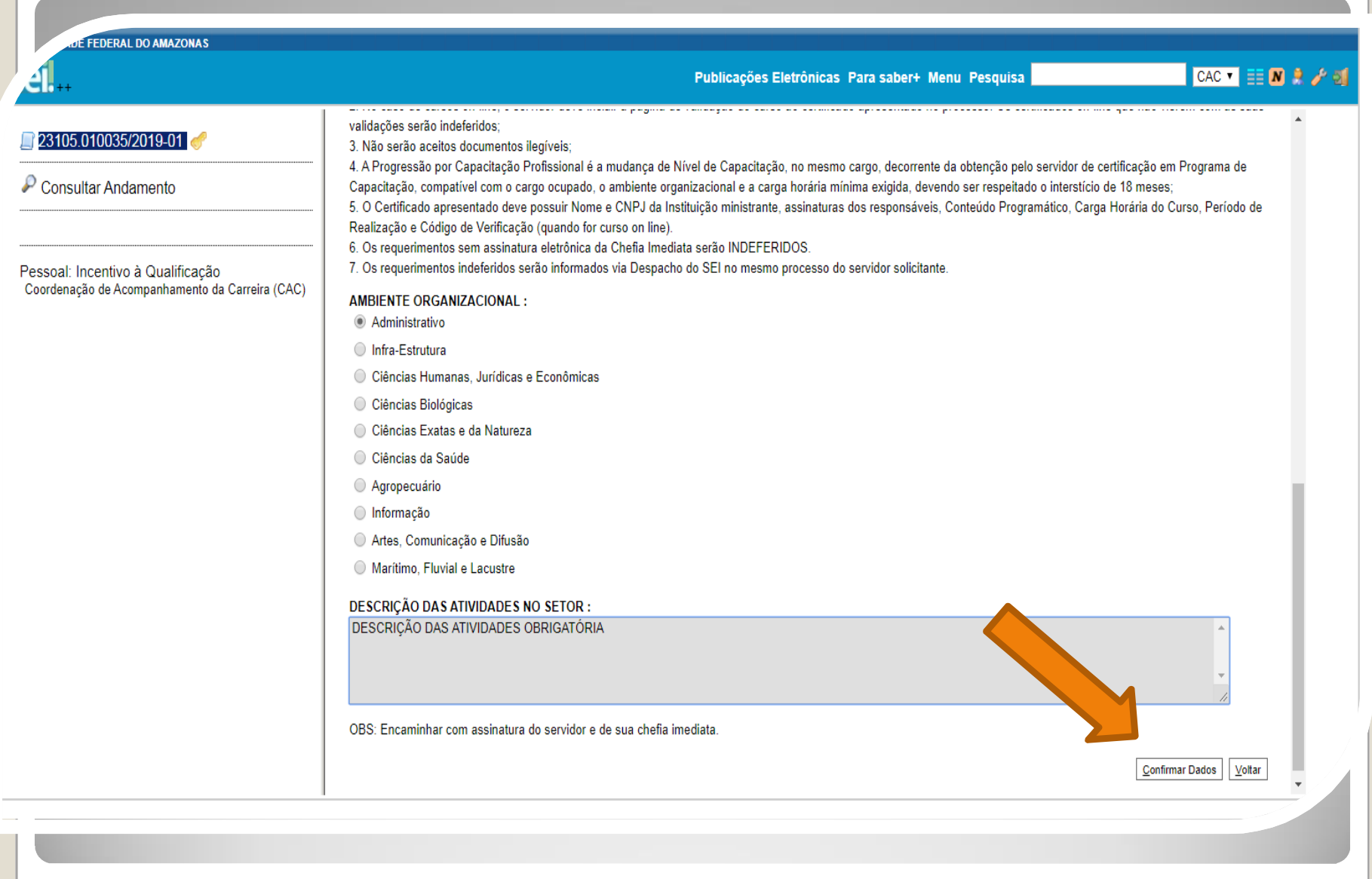

Passo 8: Após o preenchimento clique em "Confirmar Dados", no canto inferior direito da página.

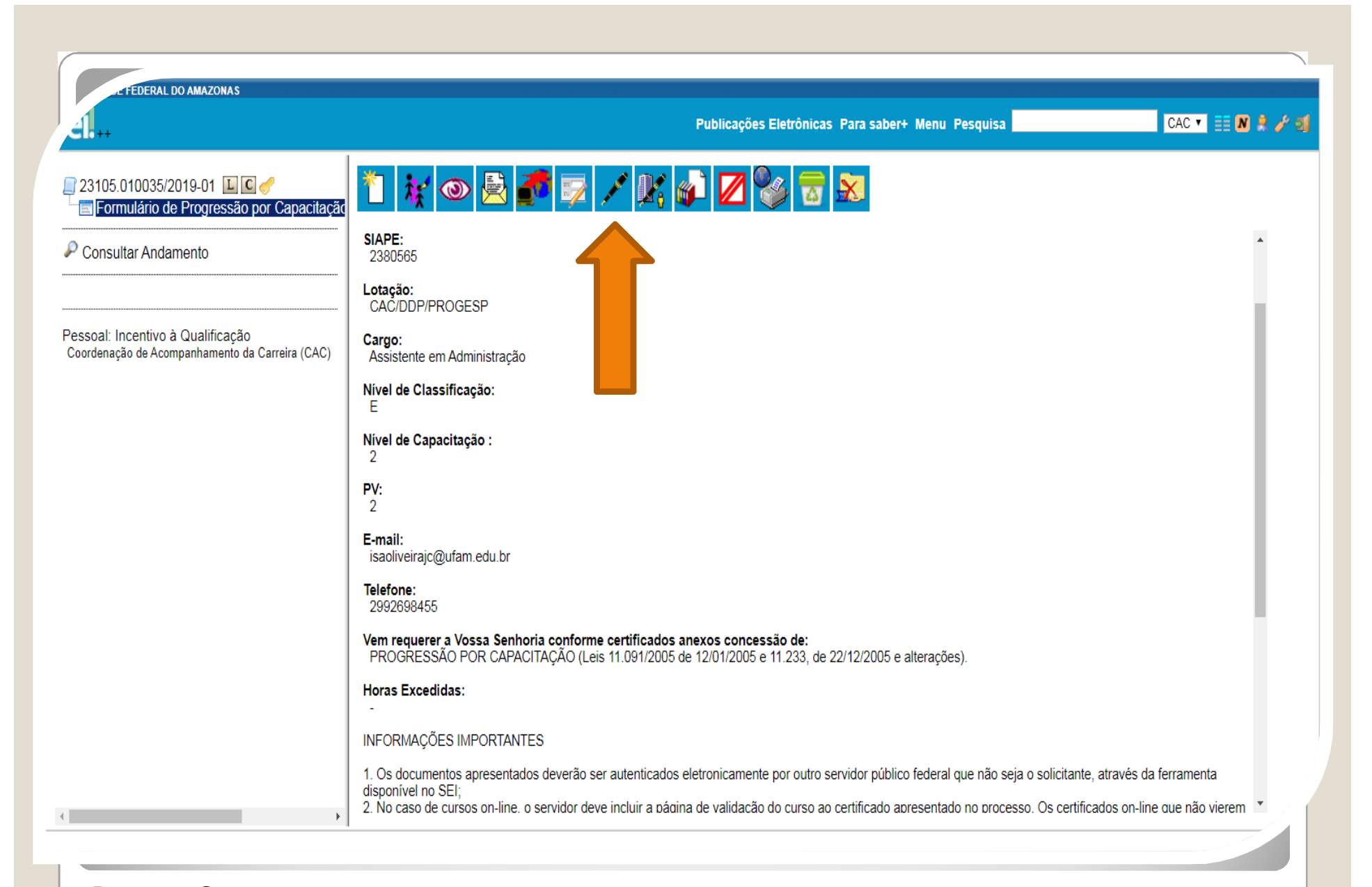

Passo 9: O SEI gerará o Formulário após a confirmação de dados. Assine clicando no ícone "Assinar Documento".

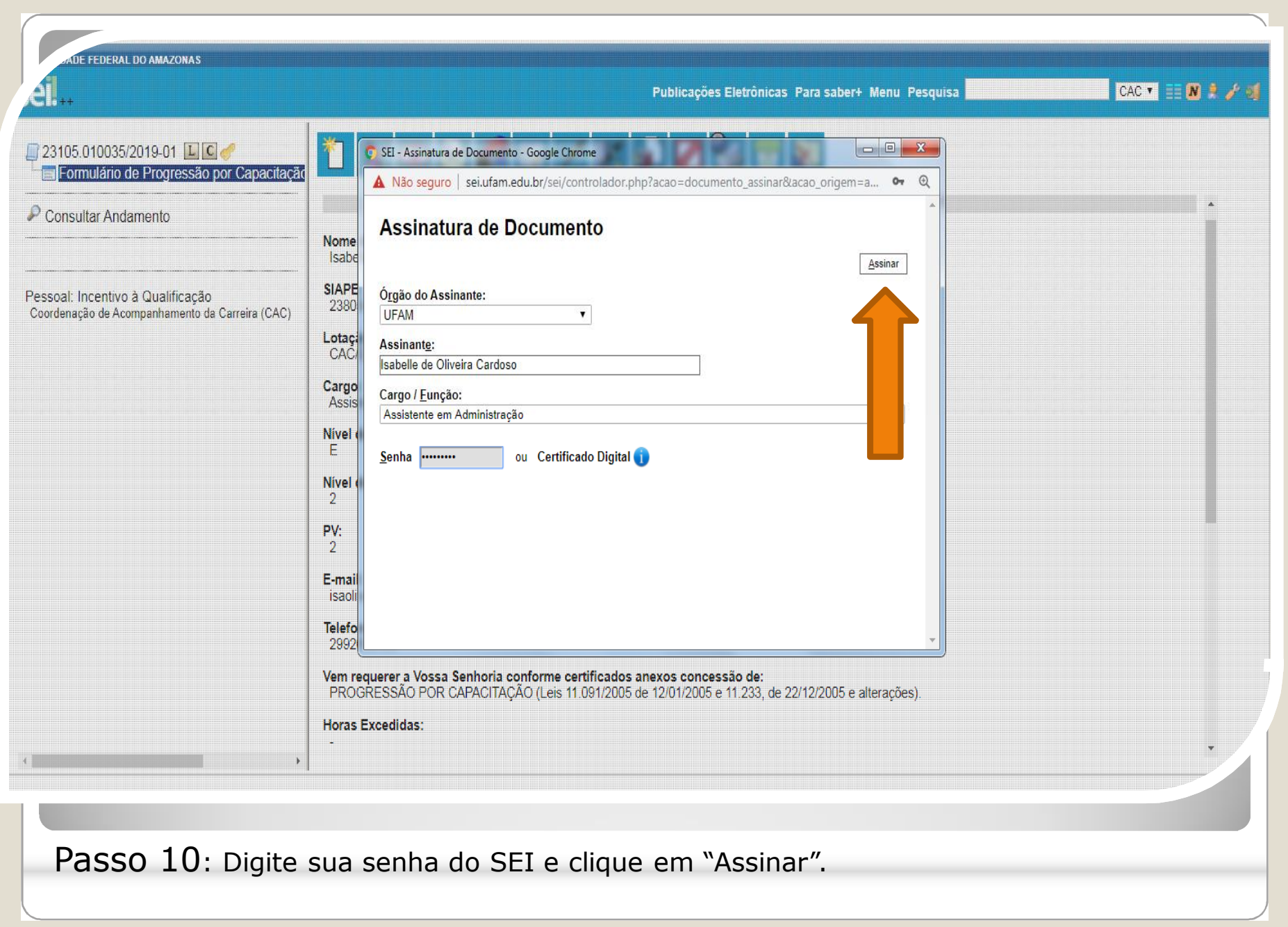

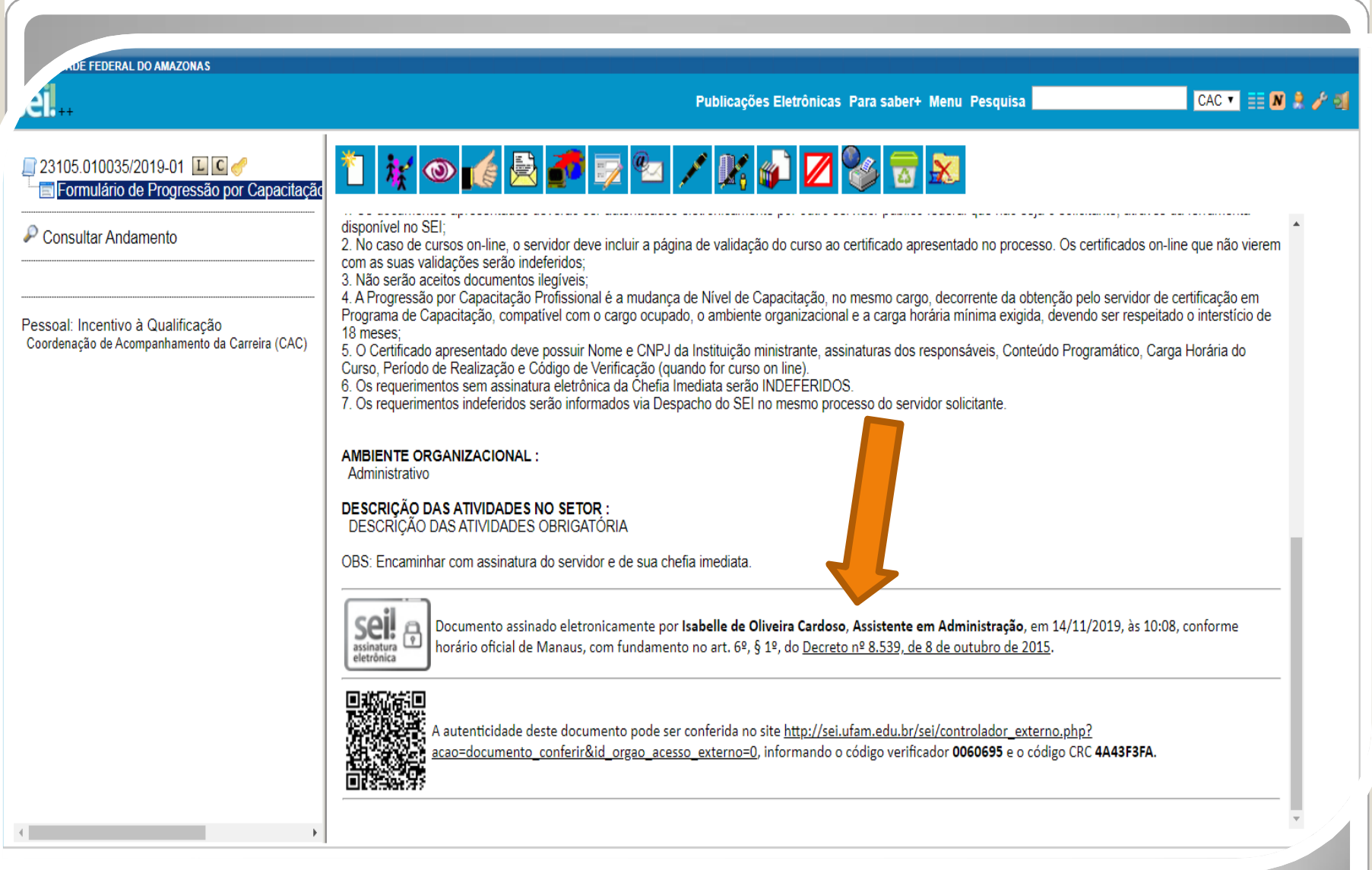

Passo 11: A sua assinatura aparecerá eletronicamente, conforme demonstrado acima.

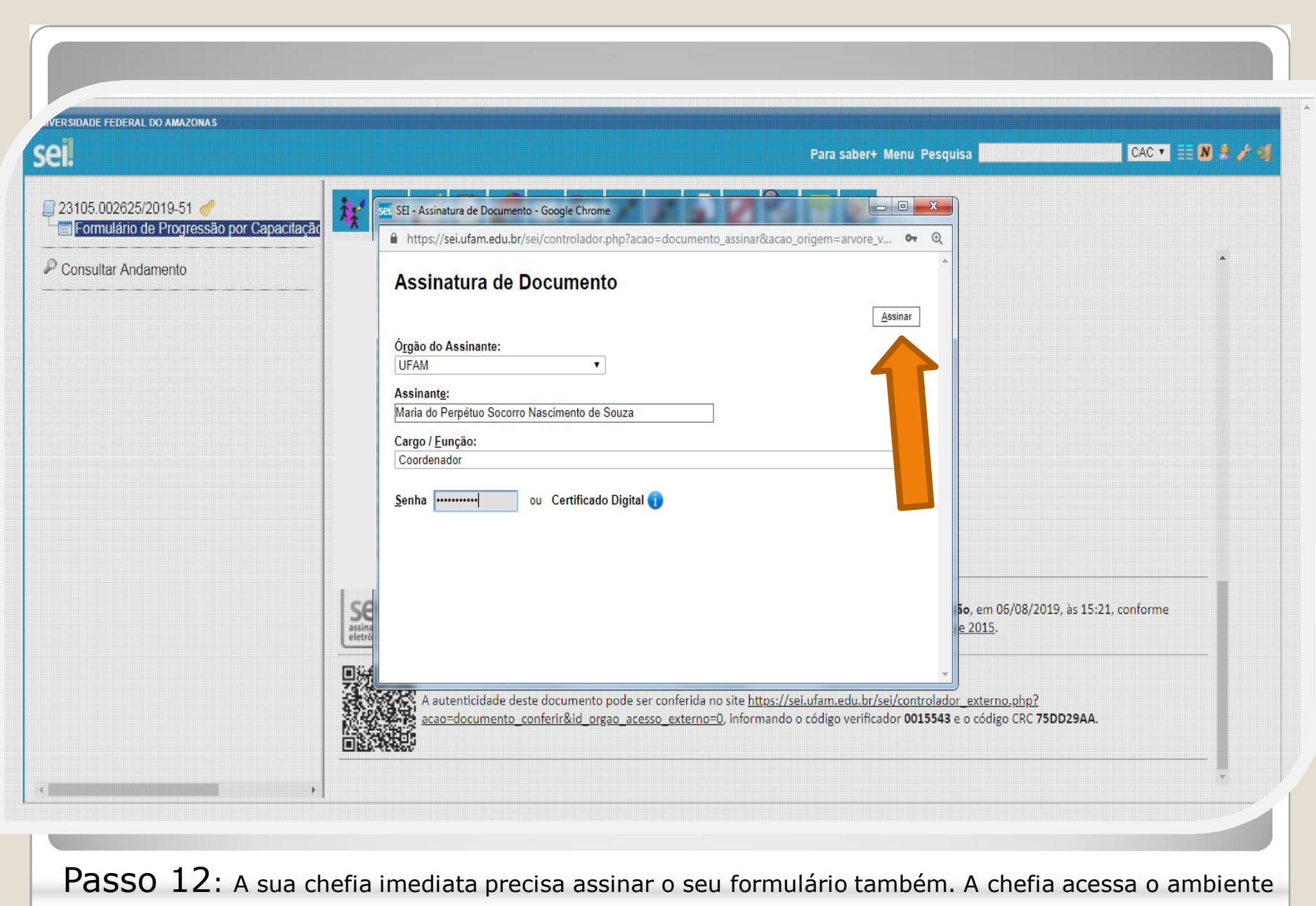

do SEI, clica no Processo, seleciona o Formulário dentro do processo e clica no ícone "Assinar Documento".  $\Big)$ 

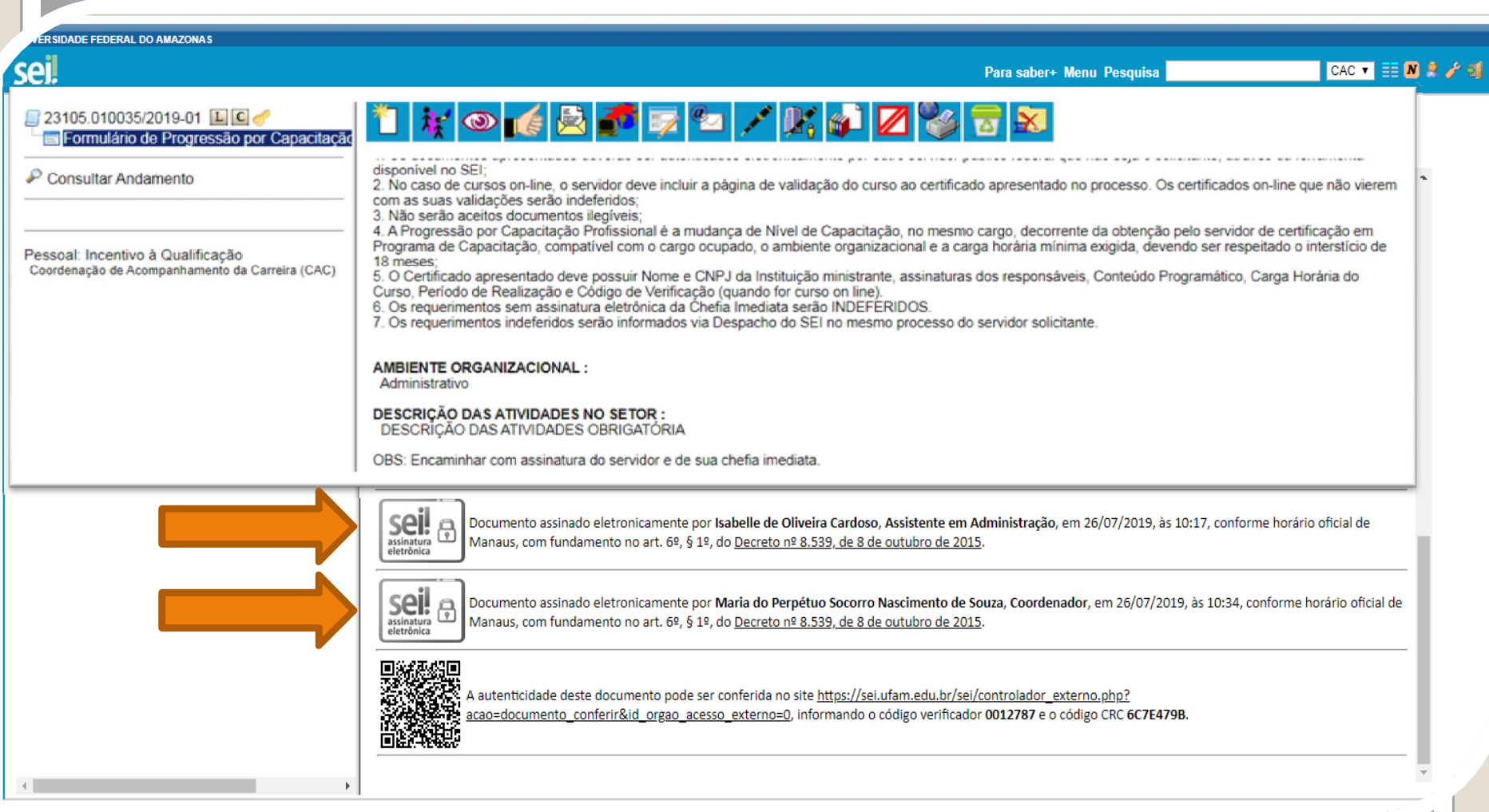

Quando a sua Chefia Imediata assinar o seu Formulário aparecerá essa tela com as assinaturas: sua e da chefia também, conforme demonstrado acima.

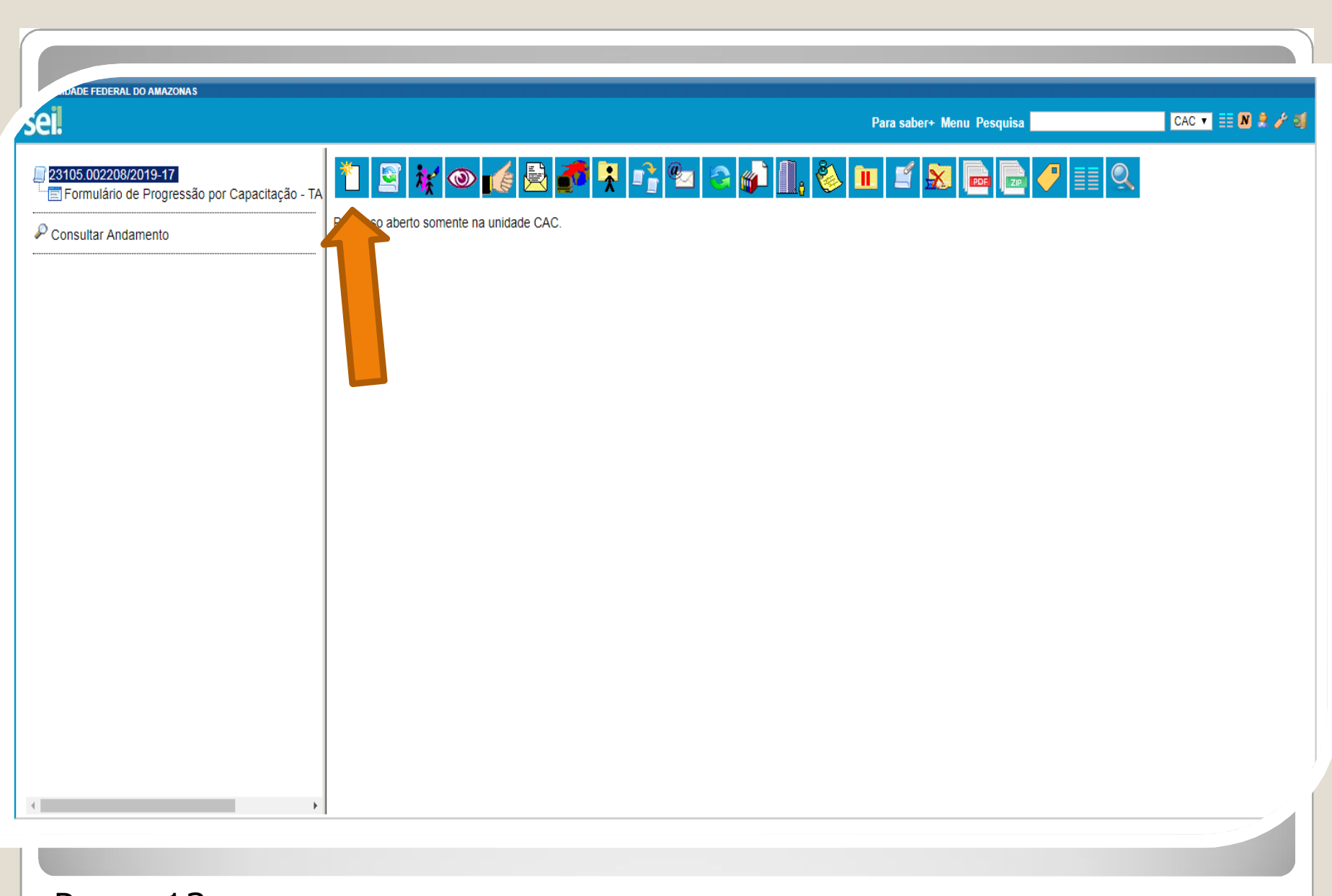

Passo 13: Clique no número do Processo e aparecerá o ícone "Incluir Documento". Nesse momento, você incluirá os seus certificados no processo.

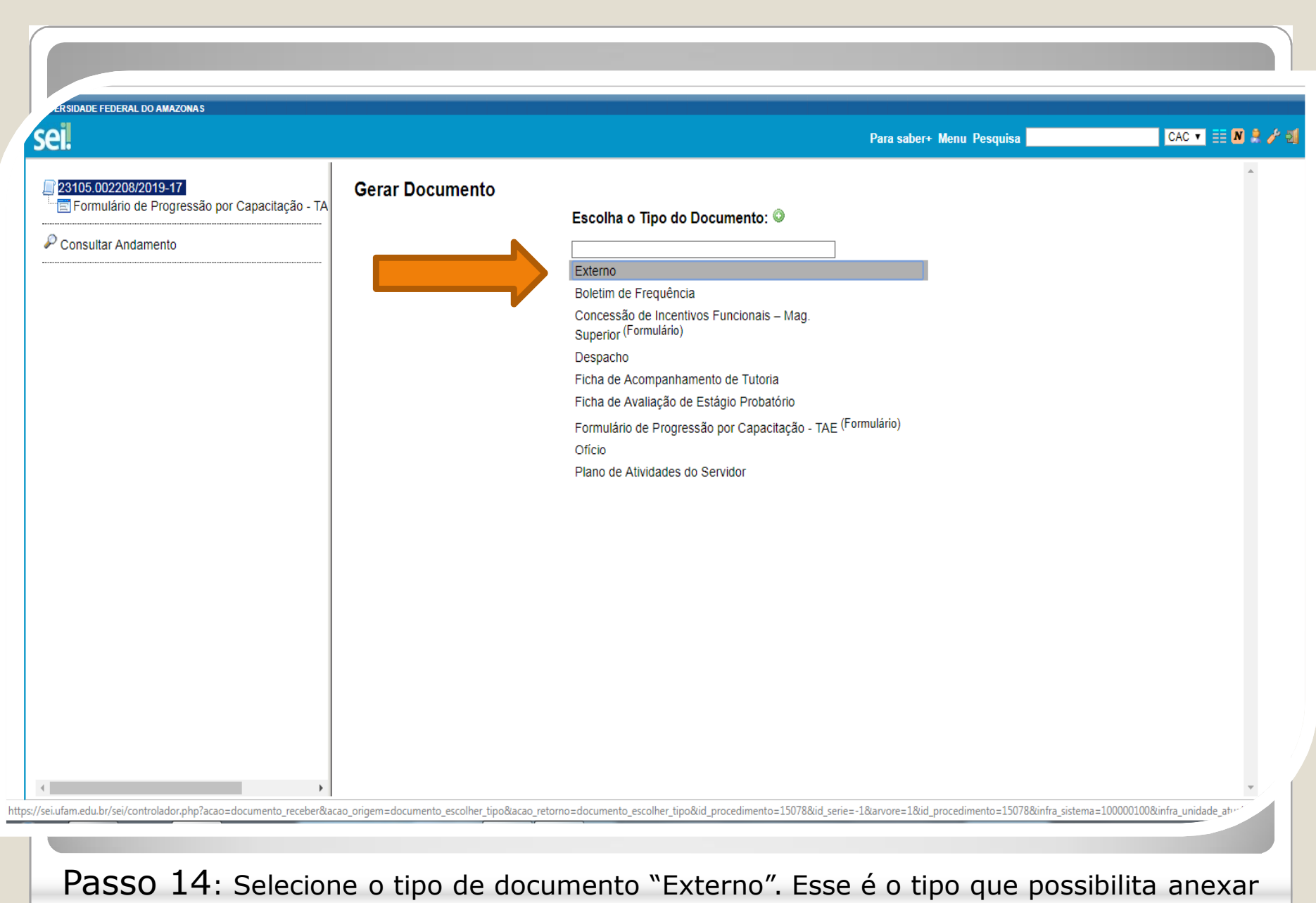

documentos em PDF. OBS: O SEI não comporta arquivos Word, somente PDF.

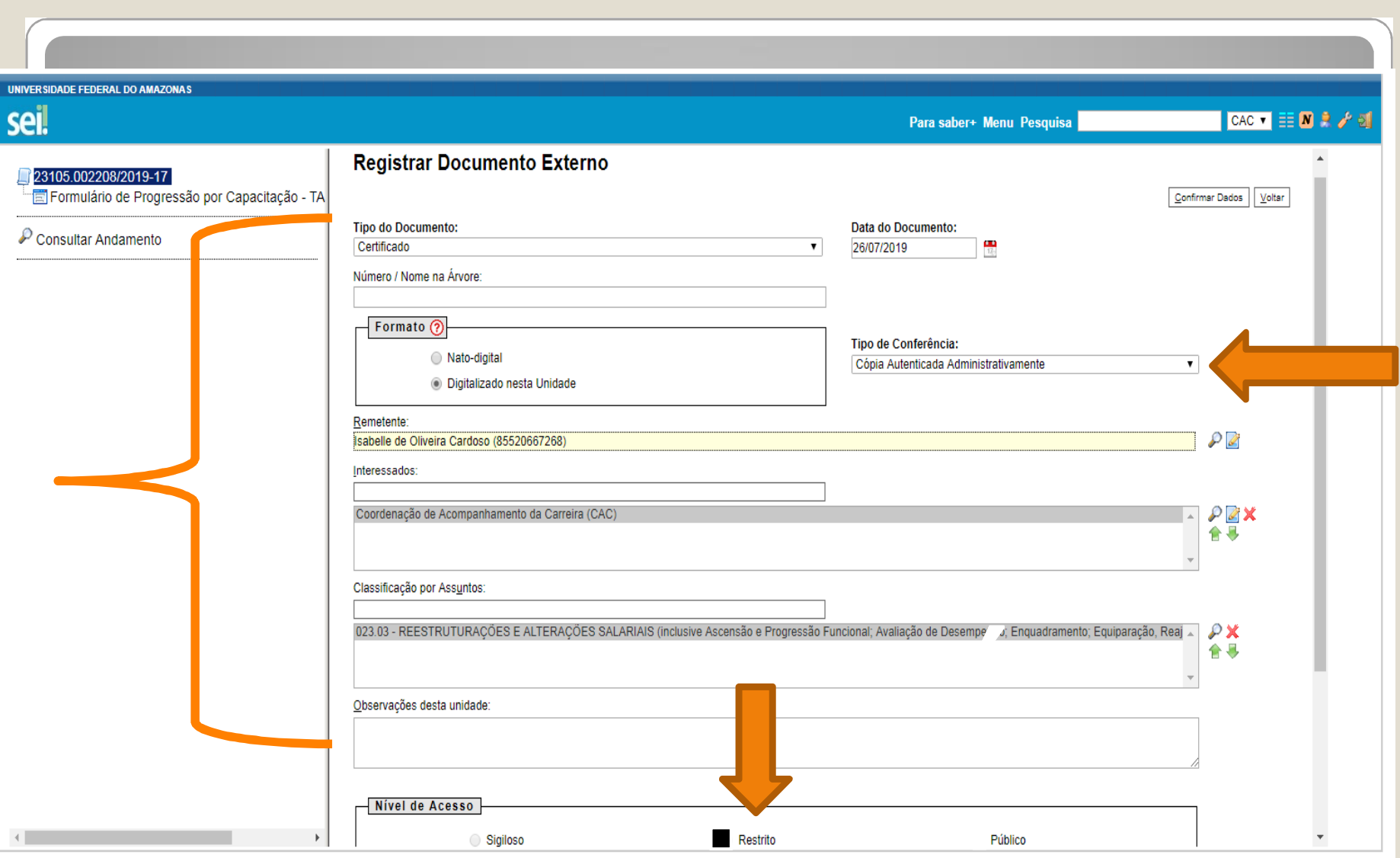

Passo 15: Preencha com os dados requeridos. Selecione o Formato "Digitalizado nesta Unidade" (para anexar os certificados). O interessado será a Coordenação de Acompanhamento da Carreira. **OBS: Data do Documento é a data da Expedição do documento apresentado.**

![](_page_17_Picture_77.jpeg)

![](_page_18_Picture_0.jpeg)

Passo 16: Continue preenchendo o formulário: Selecione os seus certificados clicando em "Escolher Arquivo" e anexe ao processo. No momento de anexar, você só pode anexar um de cada vez. Após incluir cada certificado, clique em "Confirmar Dados".

![](_page_19_Picture_0.jpeg)

Passo 17: Outro servidor público federal deverá autenticar os seus certificados, entrando no Ambiente SEI, selecionando o seu processo e clicando no ícone "Autenticar Documento".

![](_page_20_Picture_0.jpeg)

Quando outro servidor público federal clicar em "Autenticar Documento" aparecerá essa tela. Ele deve autenticar eletronicamente digitando a senha dele.

![](_page_21_Picture_0.jpeg)

Passo 18: Você pode Visualizar a Autenticação clicando no canto superior direito em "Visualizar Autenticações".

## Observação:

O certificado usado nesta apresentação foi apenas para ilustrar o procedimento de Autenticação. No entanto, há algumas observações a serem feitas:

-No caso de Certificados Online, você deve anexar também a página de validação. O certificado online normalmente traz um código de verificação de autenticidade. Portanto, nesses casos específicos, não há a necessidade de se pedir que outro servidor público federal dê a Autenticação de Documentos no seu processo, bastando apenas anexar a página de validação.

- No caso de Certificados emitidos pela Progesp, esta Coordenação possui um controle de verificação interno, não havendo a necessidade portanto de que outro servidor dê a Autenticidade. Sendo assim, se você anexar um certificado da Progesp, não precisa ter a Autenticação do Documento, bastando somente anexar ao processo.

![](_page_23_Picture_4.jpeg)

![](_page_24_Picture_11.jpeg)

Passo 20: Clique no ícone "Enviar Processo" para encaminhar o seu processo de Progressão por Capacitação.

![](_page_25_Picture_34.jpeg)

![](_page_26_Picture_0.jpeg)

![](_page_26_Picture_1.jpeg)

Esses são os passos para o servidor que deseja dar entrada no seu processo de Progressão por Capacitação.

Agradecemos a atenção e desejamos ter contribuído com os servidores TAE desta Universidade Federal do Amazonas.

Equipe DDP.

E-mail: ddp@ufam.edu.br; cac@ufam.edu.br Telefone: (92) 3305-1487

![](_page_26_Picture_6.jpeg)